*Διαδικασία απόκτησης κωδικών πρόσβασης στην εφαρμογή TAXISnet* 

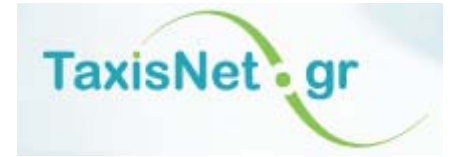

Δεκέμβριος 2010

## **Η διαδικασία εγγραφής ολοκληρώνεται σε 3 βήματα:**

- Α. Αίτηση εγγραφής [ηλεκτρονικά](https://www1.gsis.gr/registration/registration-flow.htm?_flowId=registrationRequest-flow®istrationType=INIT)
- Β. Αυτοπρόσωπη παρουσία στη Δ.Ο.Υ. για έγκριση της αίτησης
- Γ. [Ενεργοποίηση](https://www1.gsis.gr/registration/registrationActivation.htm) λογαριασμού ηλεκτρονικά

### **1. Αίτηση εγγραφής [ηλεκτρονικά](https://www1.gsis.gr/registration/registration-flow.htm?_flowId=registrationRequest-flow®istrationType=INIT)**

Περιγραφή Βήματος: [Συμπληρώνετε](https://www1.gsis.gr/registration/registration-flow.htm?_flowId=registrationRequest-flow®istrationType=INIT) ηλεκτρονικά την αίτηση εγγραφής, δηλώνοντας το όνομα (username) και τον κωδικό (password) που επιθυμείτε να έχετε ως χρήστης του συστήματος. Με την επιτυχή ολοκλήρωση των ελέγχων του συστήματος καταχωρείται η αίτηση λαμβάνετε σημείωμα στο οποίο αναγράφονται ο Α.Φ.Μ., η ημερομηνία και η ώρα υποβολής της αίτησης καθώς επίσης και η προθεσμία μέσα στην οποία πρέπει να μεταβείτε στην αρμόδια Δ.Ο.Υ. για να παραλάβετε τον κλειδάριθμο και να ολοκληρώσετε το δεύτερο βήμα.

### Αναλυτικά: Πηγαίνετε στην ιστοσελίδα

<https://www1.gsis.gr/registration/chooseRegistrationType.htm> όπου βρίσκονται οι υπηρεσίες πιστοποίησης της εφαρμογής TAXISnet και επιλέξτε «Αρχική Εγγραφή» (Εικόνα 1). Εναλλακτικά μπορείτε να πάτε στην ιστοσελίδα [www.gsis.gr](http://www.gsis.gr/) και να επιλέξετε «Υπηρεσίες προς την Δημόσια Διοίκηση» και στην συνέχεια «Εγγραφή Νέου Χρήστη» και «Αρχική Εγγραφή» .

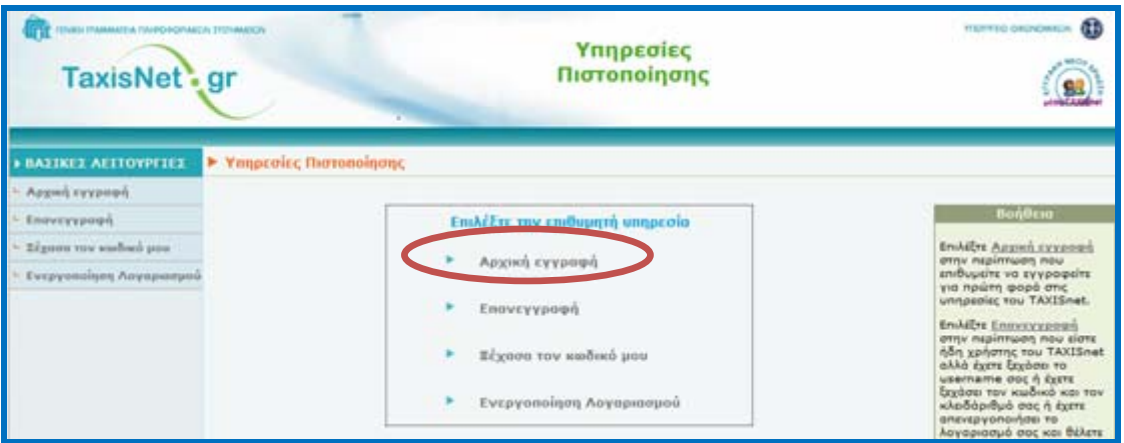

*Εικόνα 1: Αρχική σελίδα πιστοποίησης*

Επιλέξτε «Φυσικό Πρόσωπο» (Εικόνα 2):

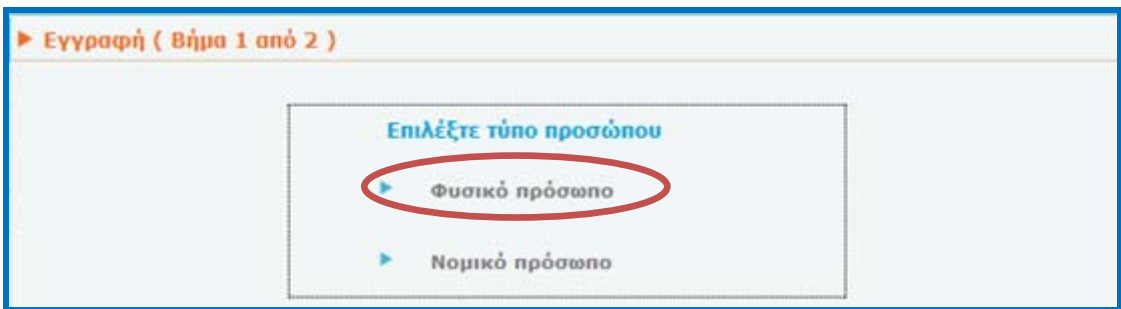

*Εικόνα 2: Επιλογή τύπου προσώπου*

Συμπληρώστε τα απαιτούμενα στοιχεία και επιλέξτε «Υποβολή» (Εικόνα 3):

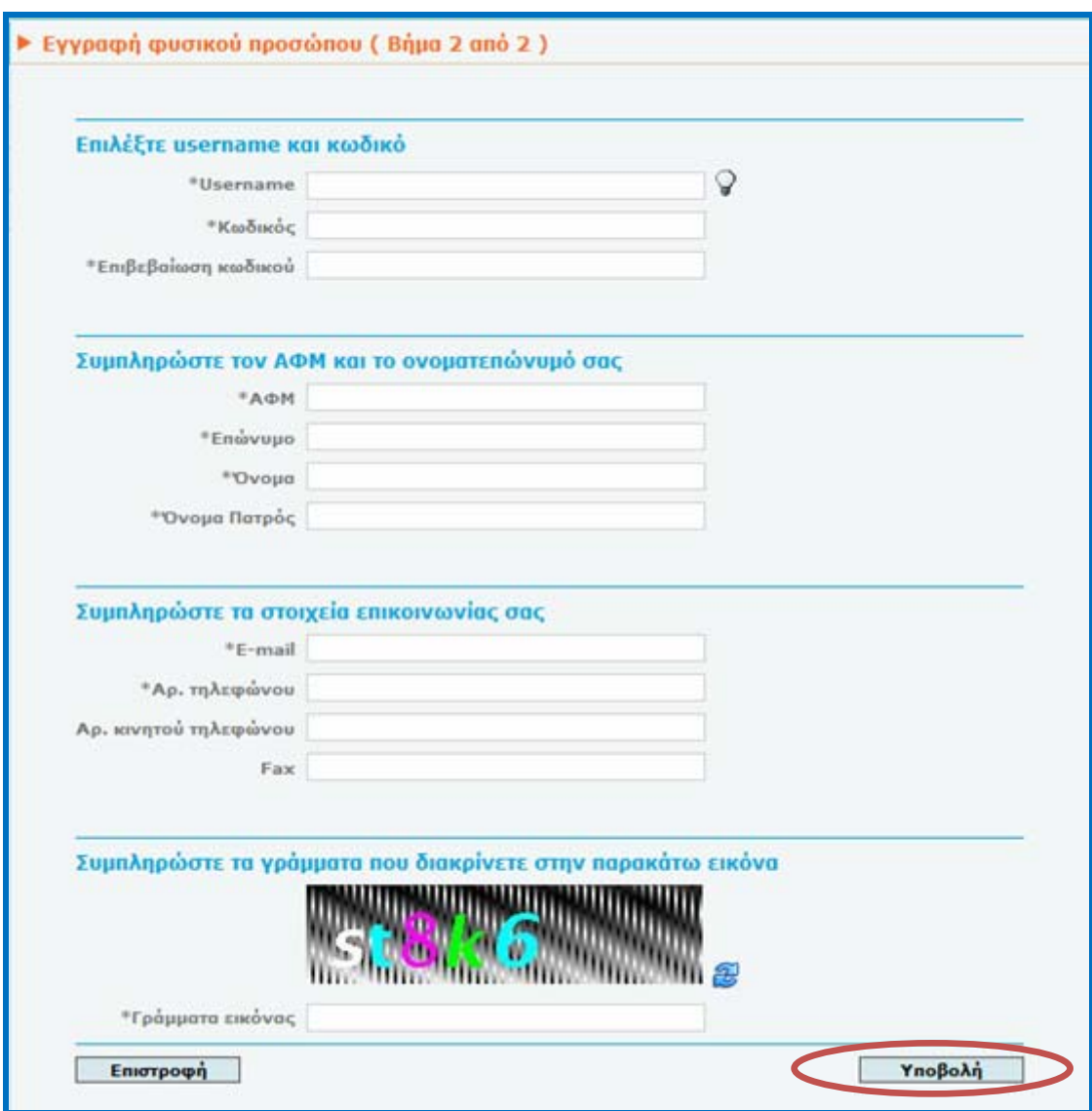

*Εικόνα 3: Συμπλήρωση στοιχείων*

Τα απαιτούμενα στοιχεία που πρέπει να συμπληρωθούν στη φόρμα εγγραφής είναι:

- $\checkmark$  Username
- 9 Κωδικός
- 9 Αριθμός Φορολογικού Μητρώου (ΑΦΜ)
- 9 Επώνυμο
- 9 Όνομα
- 9 Όνομα Πατρός
- 9 Ηλεκτρονική διεύθυνση (e-mail)
- 9 Αριθμός τηλεφώνου
- 9 Αριθμός κινητού τηλεφώνου (προαιρετικά)
- 9 Φαξ (προαιρετικά)

Πληροφορίες για τα πεδία: Συμπληρώστε υποχρεωτικά τα πεδία που σημειώνονται με αστερίσκο (\*).

- o **Username:** Πρέπει να αποτελείται από 3-20 λατινικούς χαρακτήρες ή νούμερα. Πατώντας το  $\widehat{\mathcal{C}}$  το πεδίο συμπληρώνεται αυτόματα με μια προτεινόμενη τιμή.
- o **Κωδικός (password):** Πρέπει να αποτελείται από τουλάχιστον 5 χαρακτήρες και να περιέχει και νούμερα. Συμπληρώστε την ίδια τιμή και στο πεδίο **Επιβεβαίωση κωδικού**.

**Θα πρέπει να θυμάστε τα δύο αυτά στοιχεία γιατί θα τα χρησιμοποιήσετε στο Βήμα 3**

- o Τα πεδία **Αρ. τηλεφώνου**, **Αρ. κινητού τηλεφώνου** και **Fax** δέχονται από 10 ψήφιους έως 20-ψήφιους αριθμούς (χωρίς κενά και παύλες). Επιπλέον, για διεθνείς αριθμούς γίνεται δεκτό το σύμβολο + στην αρχή του αριθμού το οποίο μετατρέπεται σε 00. Δηλώστε το κινητό σας τηλέφωνο αν επιθυμείτε να λαμβάνετε ενημερωτικά μηνύματα
- o Στο πεδίο **Γράμματα εικόνας** συμπληρώστε τα γράμματα που διακρίνετε στην εικόνα. Εάν τα γράμματα δεν είναι ευδιάκριτα πατήστε το **τε** για να δοκιμάσετε μια άλλη εικόνα.
- o **Υποβολή:** Πατώντας "Υποβολή", οι τιμές που συμπληρώσατε στα πεδία θα ελεγχθούν ως προς την εγκυρότητά τους. Σε περίπτωση λανθασμένης εισαγωγής, θα εμφανιστεί κατάλληλο μήνυμα λάθους δίπλα στο αντίστοιχο πεδίο. Σε περίπτωση επιτυχημένης εισαγωγής η αίτηση εγγραφής σας θα καταχωρηθεί.
- o **Επιστροφή:** Πατώντας "Επιστροφή", θα μεταβείτε στο βήμα 1 της διαδικασίας εγγραφής.

Μετά την υποβολή: Εμφανίζεται στην οθόνη ενημερωτικό μήνυμα για την επιτυχή ολοκλήρωση της αίτησης (Εικόνα 4).

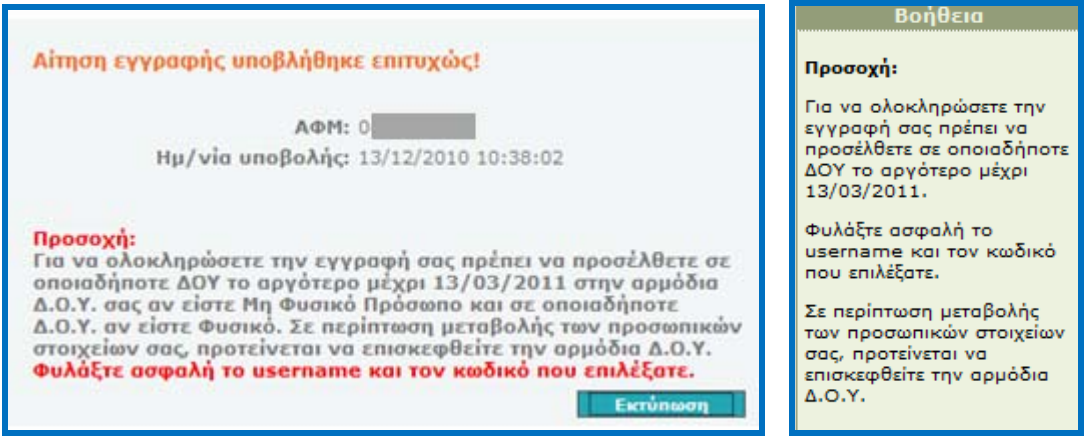

*Εικόνα 4: Επιτυχής ολοκλήρωση αίτησης*

Στο μήνυμα, που μπορείτε αν θέλετε να το εκτυπώσετε επιλέγοντας «Εκτύπωση», αναφέρεται ότι για να ολοκληρώσετε την διαδικασία θα πρέπει να πάτε σε οποιαδήποτε Δ.Ο.Υ. εντός 3 μηνών από την ημερομηνία που υποβάλλατε την ηλεκτρονική αίτηση.

Επίσης, σας ενημερώνει ότι σε περίπτωση που έχουν μεταβληθεί τα προσωπικά σας στοιχεία (π.χ. αστυνομική ταυτότητα) και δεν έχετε ενημερώσει την Δ.Ο.Υ., θα πρέπει να πάτε στην Δ.Ο.Υ. όπου ανήκετε.

# **2. [Αυτοπρόσωπη](https://www1.gsis.gr/registration/registration-flow.htm?_flowId=registrationRequest-flow®istrationType=INIT) παρουσία στη Δ.Ο.Υ. για έγκριση της αίτησης**

Περιγραφή Βήματος: Μεταβαίνετε στο τμήμα Μητρώου **οποιασδήποτε** Δ.Ο.Υ. και ζητάτε να λάβετε τον κλειδάριθμο. **Απαιτείται η αυτοπρόσωπη παρουσία** σας στη Δ.Ο.Υ. Το μόνο στοιχείο που απαιτείται είναι ο Α.Φ.Μ. και το έγγραφο ταυτοποίησης (**αστυνομική ταυτότητα**, διαβατήριο, ταυτότητες των Ενόπλων Δυνάμεων και Σωμάτων Ασφαλείας, κέντρο αλλοδαπών, ταυτότητα Ευρωπαϊκής Ένωσης, ταυτότητα Ομογενούς, Ειδικά Δελτία Πολιτικών Προσφύγων κ.λπ.) το οποίο πρέπει να είναι καταχωρημένο στο ΜΗΤΡΩΟ TAXIS. **Αν τα προσωπικά σας στοιχεία έχουν μεταβληθεί**, όπως για παράδειγμα η αστυνομική ταυτότητα, τότε θα πρέπει να μεταβείτε **στην Δ.Ο.Υ. όπου ανήκετε.** 

Για την περίπτωση που ένα Φυσικό Πρόσωπο αδυνατεί να προσέλθει στη Δ.Ο.Υ. για να παραλάβει τον κλειδάριθμο και να ολοκληρώσει τη διαδικασία πιστοποίησης, θα προσκομίζεται **Ειδικό Πληρεξούσιο** για τη συγκεκριμένη διαδικασία πιστοποίησης χρονικής διάρκειας τεσσάρων μηνών .

Ενέργειες Δ.Ο.Υ.: Ο υπάλληλος της Δ.Ο.Υ. ανακτά από το σύστημα την αίτηση του φορολογούμενου και τα στοιχεία που υπάρχουν καταχωρημένα στο ΜΗΤΡΩΟ TAXIS. Το σύστημα επαναλαμβάνει τους ελέγχους που εκτελούνται κατά την υποβολή της αίτησης εγγραφής. Αν κάποιος έλεγχος αποτύχει, η αίτηση απορρίπτεται υποχρεωτικά.

Με την έγκριση της αίτησης εκτυπώνονται δύο βεβαιώσεις.

Η **Βεβαίωση** για εσάς (Εικόνα 5) υπογράφεται από τον υπάλληλο της Δ.Ο.Υ. έγκρισης αίτησης εγγραφής και περιέχει έναν επιπλέον κωδικό (**κλειδάριθμο**), ο οποίος είναι απαραίτητος για την ενεργοποίηση του λογαριασμού σας (3 ο Βήμα).

Η Βεβαίωση για τη Δ.Ο.Υ. έγκρισης αίτησης εγγραφής υπογράφεται από εσάς και τηρείται σε ειδικό φάκελο στο αρχείο της Δ.Ο.Υ. , ώστε σε περίπτωση που αμφισβητηθεί η υπογραφή του παραλήπτη να υπάρχει το πρωτότυπο έγγραφο. Στη Βεβαίωση για τη Δ.Ο.Υ. πιστοποίησης δεν αναγράφεται ο κλειδάριθμος.

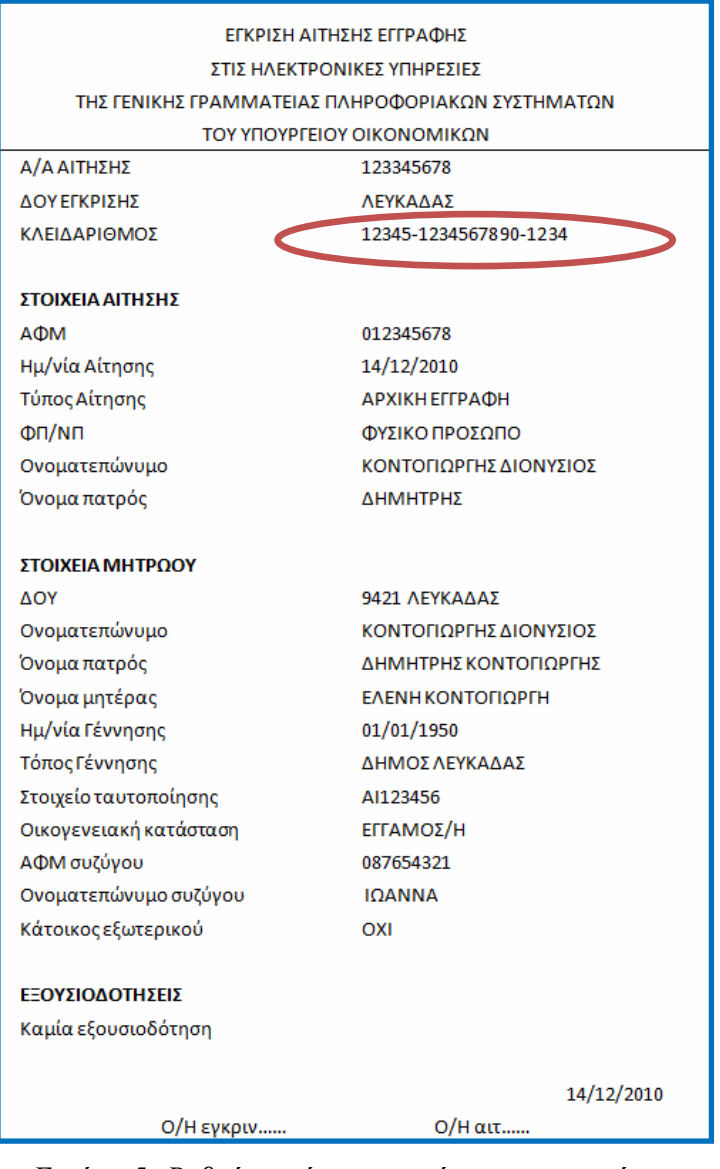

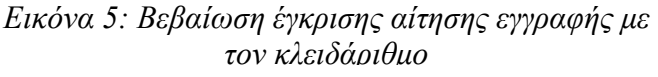

Παράλληλα στην ηλεκτρονική διεύθυνση που δηλώσατε στο 1° βήμα, σας έρχεται ενημερωτικό μήνυμα (e-mail) για την έκκριση της αίτησης σας (Εικόνα 6).

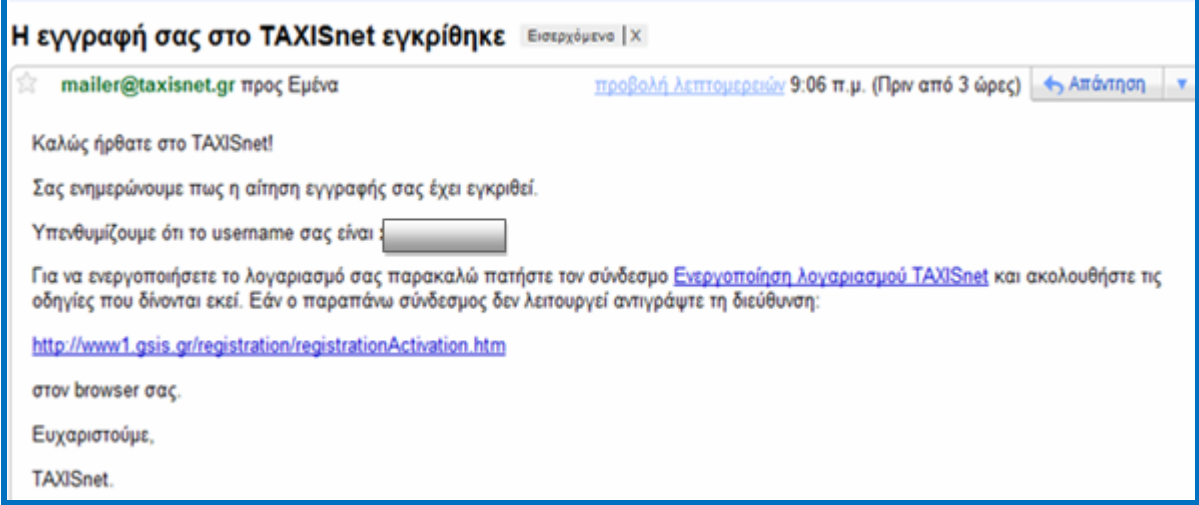

*Εικόνα 6: Ενημερωτικό e-mail για την έγκριση της αίτησης*

Με το username και τον κωδικό που δηλώσατε στο Βήμα 1 και τον κλειδάριθμο που αναγράφεται στην βεβαίωση έγκρισης της αίτησης εγγραφής, προχωράτε στο Βήμα 3.

# **3. [Ενεργοποίηση](https://www1.gsis.gr/registration/registration-flow.htm?_flowId=registrationRequest-flow®istrationType=INIT) του λογαριασμού ηλεκτρονικά**

Περιγραφή Βήματος: Με τη χρήση του κλειδαρίθμου [ενεργοποιείτε](https://www1.gsis.gr/registration/registrationActivation.htm) ηλεκτρονικά τον [λογαριασμό](https://www1.gsis.gr/registration/registrationActivation.htm) σας. Στο βήμα αυτό σας ζητείται να αλλάξετε τον αρχικό κωδικό πρόσβασης (password).

Η ενεργοποίηση του λογαριασμού απαιτεί τη γνώση 3 κωδικών: το όνομα χρήστη (username), τον κωδικό πρόσβασης (password) και τον κλειδάριθμο, ο οποίος παραλαμβάνεται μόνο από εσάς.

### Αναλυτικά: Πηγαίνετε στην ιστοσελίδα

<https://www1.gsis.gr/registration/chooseRegistrationType.htm> όπου βρίσκονται οι υπηρεσίες πιστοποίησης της εφαρμογής TAXISnet και επιλέξτε «Ενεργοποίηση Λογαριασμού» (Εικόνα 7). Εναλλακτικά μπορείτε να πάτε στην ιστοσελίδα [www.gsis.gr](http://www.gsis.gr/) και να επιλέξετε «Υπηρεσίες προς την Δημόσια Διοίκηση» και στην συνέχεια «Ενεργοποίηση Λογαριασμού» και ξανά «Ενεργοποίηση Λογαριασμού» .

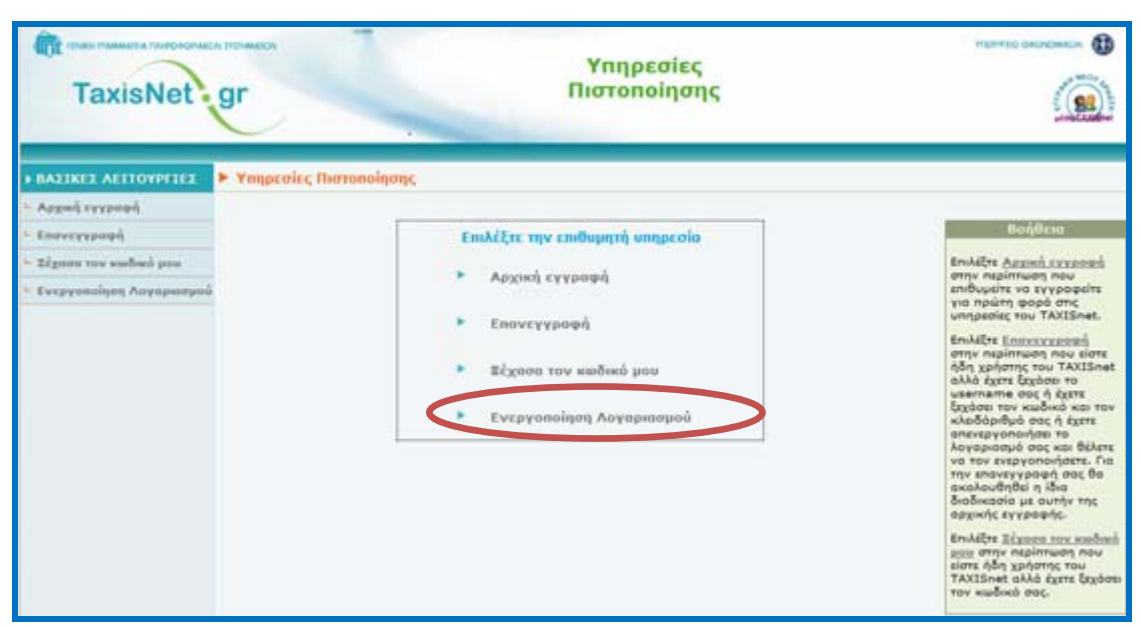

*Εικόνα 7: Αρχική σελίδα πιστοποίησης - Ενεργοποίηση Λογαριασμού*

Συμπληρώστε τα απαιτούμενα στοιχεία και επιλέξτε «Επόμενο» (Εικόνα 8):

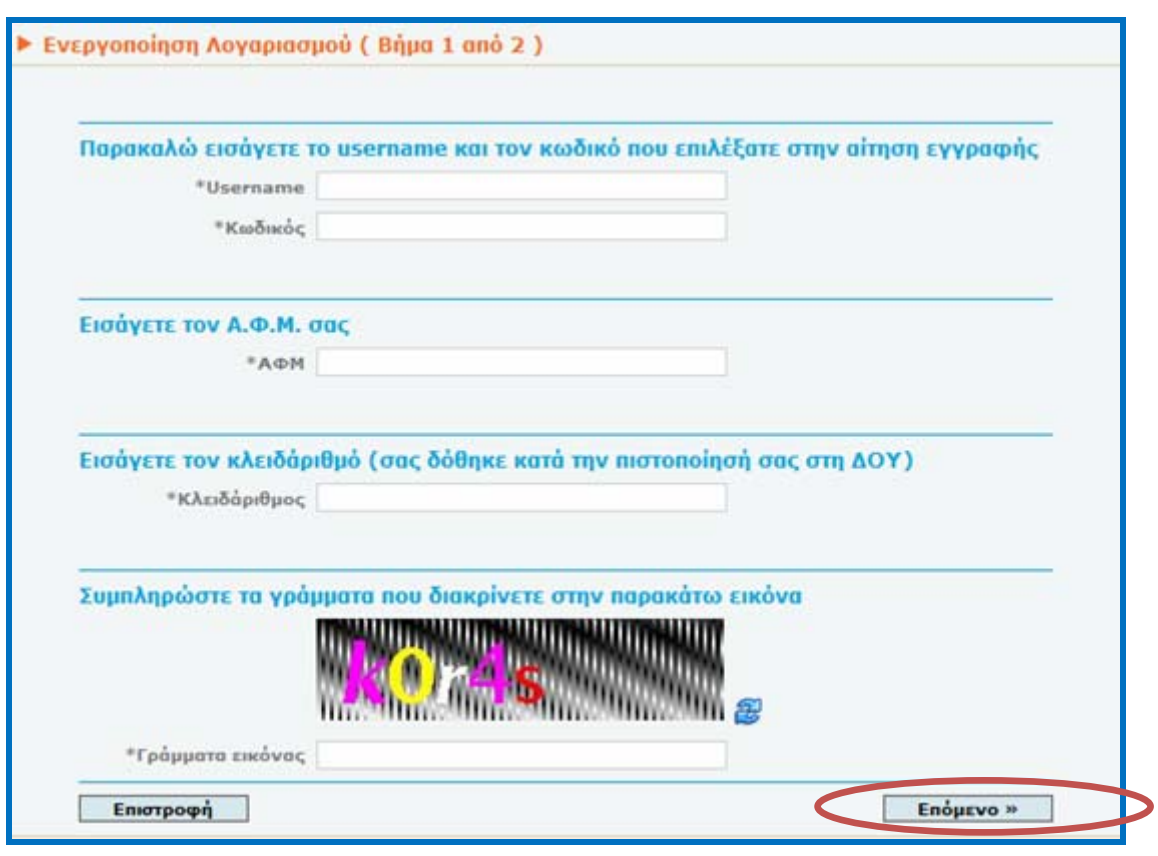

*Εικόνα 8: Ενεργοποίηση Λογαριασμού*

Πληροφορίες για τα πεδία: Συμπληρώστε υποχρεωτικά τα πεδία που σημειώνονται με αστερίσκο (\*).

**Username / Κωδικός:** Συμπληρώστε το username και τον κωδικό (password) που επιλέξατε κατά την υποβολή της αίτησης εγγραφής στο TAXISnet.

**Κλειδάριθμος:** Ο αριθμός που σας δόθηκε κατά την πιστοποίησή σας στη ΔΟΥ. Συμπληρώστε τον με ακρίβεια, συμπεριλαμβάνοντας τις παύλες.

Στο πεδίο **Γράμματα εικόνας** συμπληρώστε τα γράμματα που διακρίνετε στην εικόνα.

Εάν τα γράμματα δεν είναι ευδιάκριτα πατήστε το **εξ** για να δοκιμάσετε μια άλλη εικόνα.

**Επόμενο:** Πατώντας "Επόμενο", μεταφέρεστε στην οθόνη αλλαγής του κωδικού πρόσβασης.

**Επιστροφή:** Πατώντας "Επιστροφή", θα μεταβείτε στην αρχική σελίδα της υπηρεσίας πιστοποίησης.

Στην συνέχεια θα πρέπει να αλλάξετε τον κωδικό πρόσβασης (Εικόνα 9) και να επιλέξετε ενεργοποίηση.

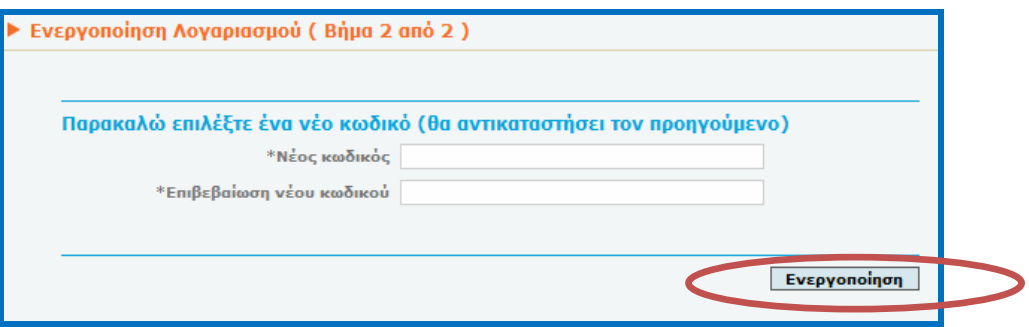

*Εικόνα 9: Αλλαγή κωδικού πρόσβασης*

Ο κωδικός αυτός θα αντικαταστήσει τον προηγούμενο κωδικό σας και θα είναι αυτός με τον οποίον θα συνδέεστε στο σύστημα.

Πληροφορίες για τα πεδία: Συμπληρώστε υποχρεωτικά τα πεδία που σημειώνονται με αστερίσκο (\*).

o **Κωδικός (password):** Πρέπει να αποτελείται από τουλάχιστον 5 χαρακτήρες και να περιέχει και νούμερα. Συμπληρώστε την ίδια τιμή και στο πεδίο **Επιβεβαίωση κωδικού**.

Επιλέγοντας «Ενεργοποίηση» η επόμενη οθόνη σας ενημερώνει για την επιτυχή ολοκλήρωση της διαδικασίας.

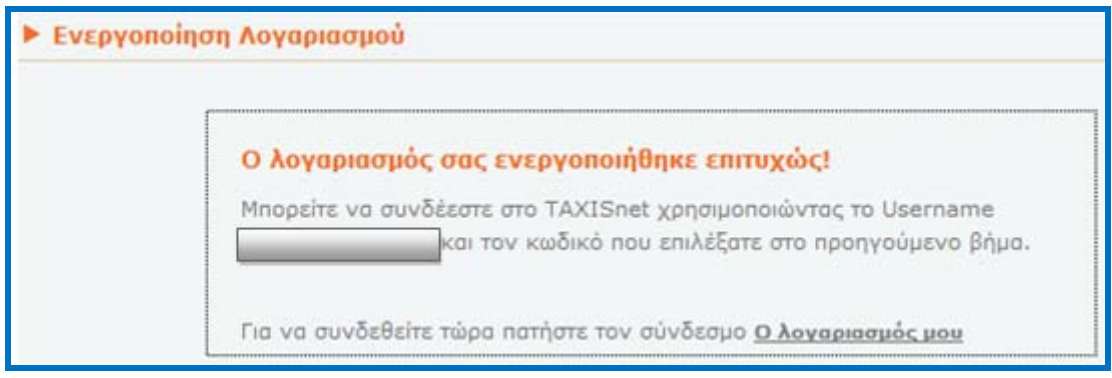

*Εικόνα 10: Ενεργοποίηση λογαριασμού*

Παράλληλα στην ηλεκτρονική διεύθυνση που δηλώσατε, σας έρχεται ενημερωτικό μήνυμα (e-mail) για την ενεργοποίηση του λογαριασμού σας (Εικόνα 11).

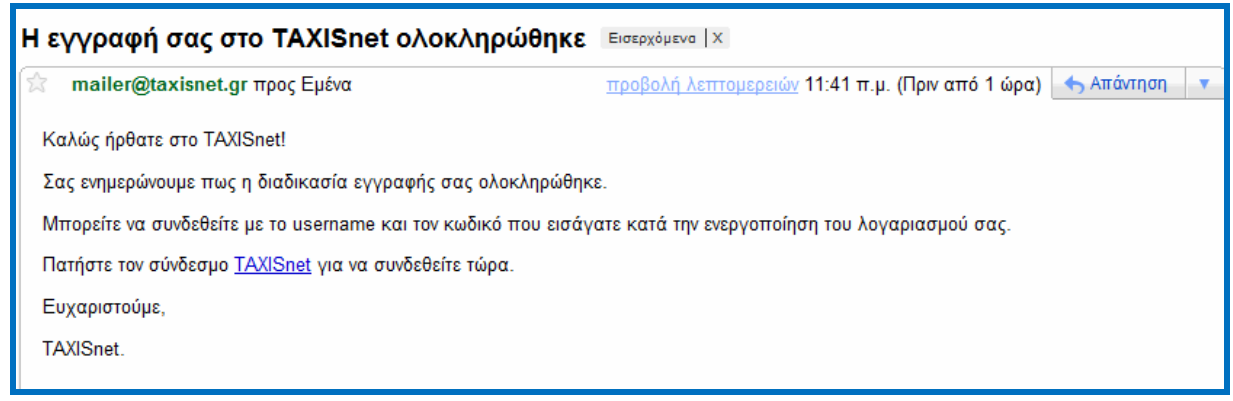

*Εικόνα 11: Ενημερωτικό e-mail για την ενεργοποίηση του λογαριασμού*

**Με το username που δηλώσατε στο Βήμα 1 (Εικόνα 3) και τον νέο κωδικό που δηλώσατε στο Βήμα 3 (Εικόνα 9) μπορείτε πλέον να χρησιμοποιείται τις υπηρεσίες της εφαρμογής TAXISnet.**

*Φυλάξτε ασφαλή τον κλειδάριθμο που θα σας χρειαστεί σε περίπτωση που ξεχάσετε τον κωδικό σας.*